# **Autorização de Pedido cliente Bloqueado ou com Limite de crédito excedido**

<span id="page-0-2"></span>Melhoria

[1.0 Objetivo](#page-0-0) [2.0 Como será apresentado no maxGestão Web](#page-0-1) [3.0 Como será apresentado no maxGestão Aplicativo](#page-1-0)

## Produto: maxGestão Nuvem

#### <span id="page-0-0"></span>**1.0 Objetivo**

1.1 Esse fluxo tem como objetivo permitir que o vendedor realize Pedidos para clientes bloqueados ou sem limite de crédito e envie eles para para que seja analisado e autorizado ou não pelo supervisor através do maxGestão.

A **configuração** é realizada no **maxPedido** que irá enviar ao maxGestão para autorização.

saiba como clicando aqui **Aprovação de pedidos para cliente bloqueado e com limite de crédito** [excedido - Base de Conhecimento MáximaTech - Base de Conhecimento MáximaTech \(maximatech.](https://basedeconhecimento.maximatech.com.br/pages/viewpage.action?pageId=67076788) [com.br\)](https://basedeconhecimento.maximatech.com.br/pages/viewpage.action?pageId=67076788)

# <span id="page-0-1"></span>**2.0 Como será apresentado no maxGestão Web**

2.1 Ao acessar o maxGestão no canto superior esquerdo clique em **Autorizações** e depois em **autoriza ção de pedido**, em filtro avançado é possível realizar pesquisa pelas solicitações que estão aguardando autorização e informando o motivo da autorização **Cliente bloqueado** e ou **Limite de crédito excedido**, assim a pesquisa trará somente solicitações com esses respectivos motivos.

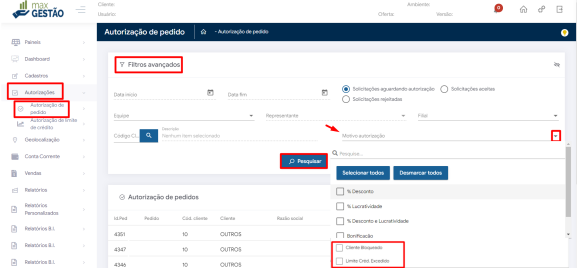

2.2 Caso em pesquisa em filtro não informe os motivos **cliente bloqueado** e **Limite de crédito excedido**, se pesquisado solicitações aguardando autorização e tiverem pedidos com os esses motivos eles serão apresentados na tela. Através do ícones que podem ser visualizados em **ações** pode-se,

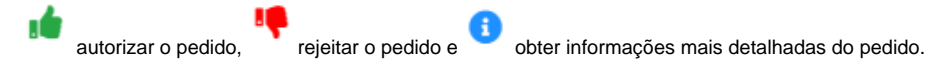

### Artigos Relacionados

- [Como instalar o MaxGestão](https://basedeconhecimento.maximatech.com.br/pages/viewpage.action?pageId=93356063)  [PWA no iOS](https://basedeconhecimento.maximatech.com.br/pages/viewpage.action?pageId=93356063)
- [Status de Entrega](https://basedeconhecimento.maximatech.com.br/display/BMX/Status+de+Entrega)
- [Como consultar os motivos de](https://basedeconhecimento.maximatech.com.br/pages/viewpage.action?pageId=4653407)  [não venda para o Pré Pedido?](https://basedeconhecimento.maximatech.com.br/pages/viewpage.action?pageId=4653407)
- [Número do pedido do cliente](https://basedeconhecimento.maximatech.com.br/pages/viewpage.action?pageId=76972184)  [no item](https://basedeconhecimento.maximatech.com.br/pages/viewpage.action?pageId=76972184)
- [Autorização/ Aprovação de](https://basedeconhecimento.maximatech.com.br/pages/viewpage.action?pageId=66027558)  [Pedidos no maxPedido](https://basedeconhecimento.maximatech.com.br/pages/viewpage.action?pageId=66027558)

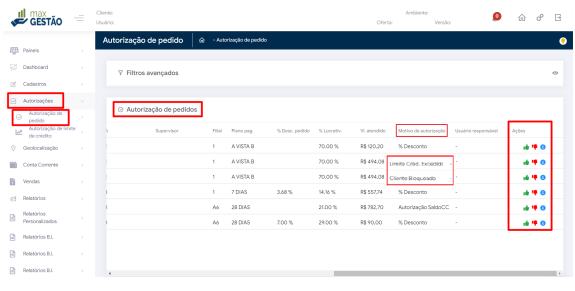

#### [Voltar](#page-0-2)

## <span id="page-1-0"></span>**3.0 Como será apresentado no maxGestão Aplicativo**

3.1 Ao acessar o aplicativo do maxgestão na tela de autorização é possível realizar filtro buscando os motivos **Cliente Bloqueado** e **Sem limite de crédito**, na aba de **pendentes** junto as informações do pedido estará o **motivo da autorização**.

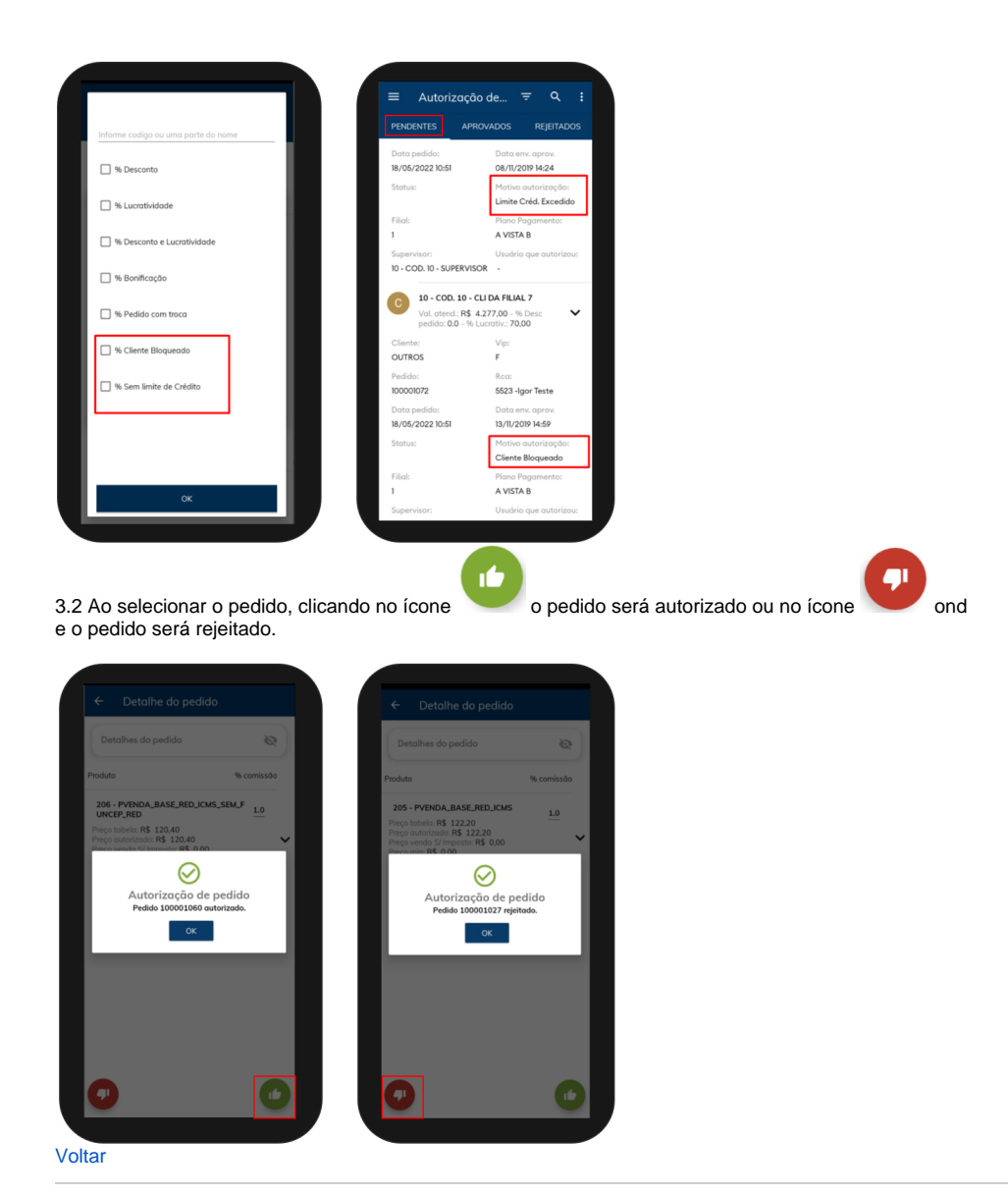

Artigo validado pelos Analistas Joyce Pereira e Daniel Lopez

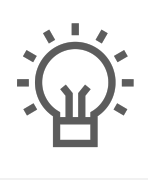

Não encontrou a solução<br>que procurava?

Sugira um artigo

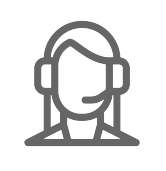

Ainda com dúvida?

Abra um ticket